# Setting Up The Microsoft Authenticator App

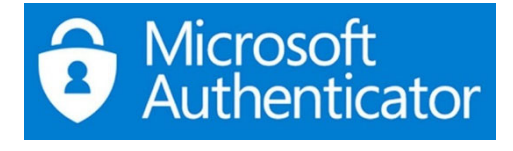

If you have already installed Microsoft Authenticator, delete the app and reinstall it.

- 1. Log in to a PC, Laptop or use your mobile phone to login to **office.com**
- 2. Enter **office.com** in the address bar and press **Enter**.

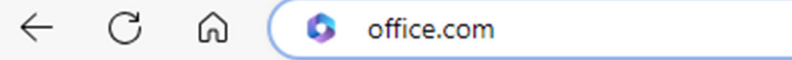

- 3. Click on the **Sign In** button to log in to your college Microsoft Account.
- 4. Click on your **initials** or avatar in the top-right corner of the page.

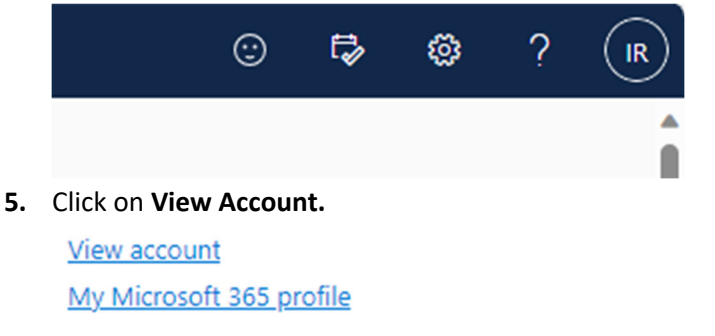

**6.** One the **Security Info** Ɵle, click on **UPDATE INFO.** 

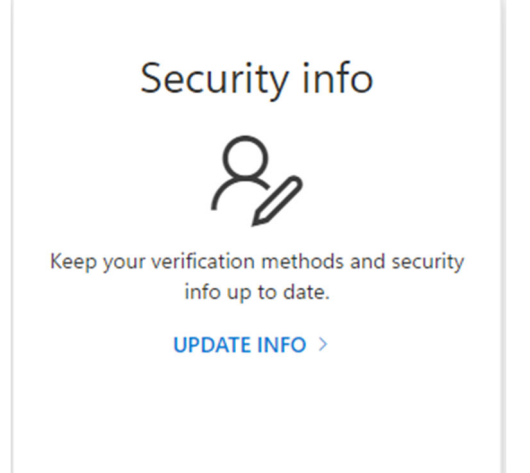

**NB – If Office.com asks for Authenticator at this point, your account needs resetting. To reset Email ITCallLogging@derby-college.ac.uk and request to reset your MFA account, include your student ID, Example 12345678@student.derby-college.ac.uk. Any changes will take up to 24 hours to take effect.** 

**7.** Click on **Add sign-in method.** 

 $+$  Add sign-in method

#### 8. From the drop-down box, select **Authenticator app.**

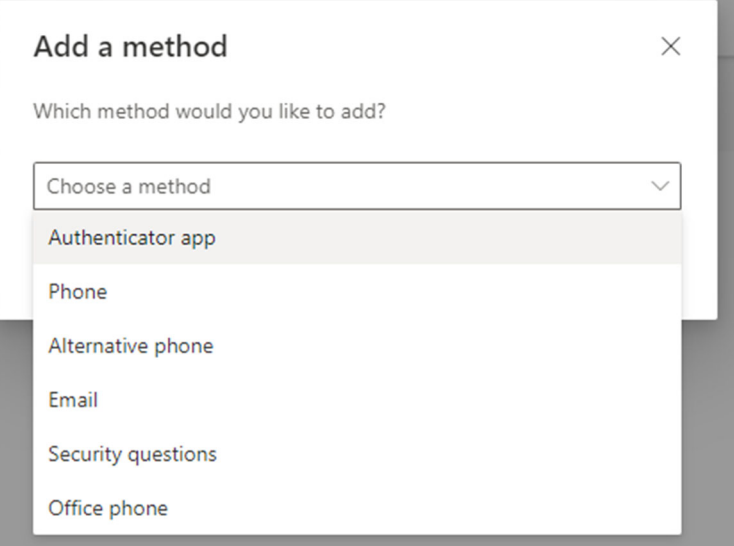

9. Click on the **Add** button.

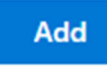

10. Click on **Next** in the pop-up window.

Microsoft Authenticator

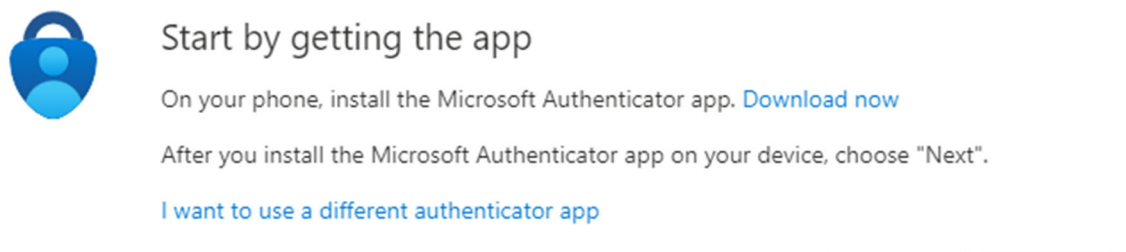

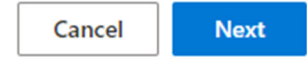

 $\times$ 

## 11. Open Authenticator App on your phone, select Add an account, and select "Work or school".

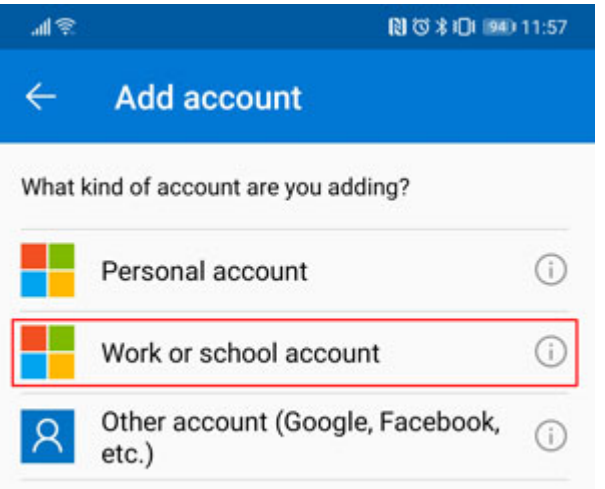

12. Click on **Next** in the pop-up window on your PC or laptop.

# Microsoft Authenticator

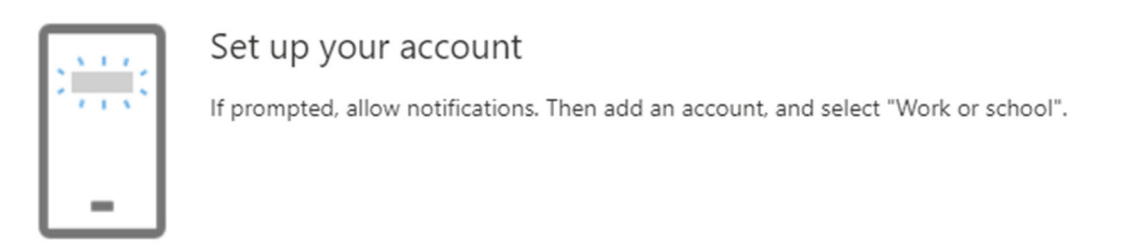

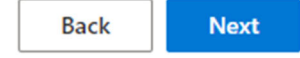

## 13. On your phone, click on the **Scan a QR code** option.

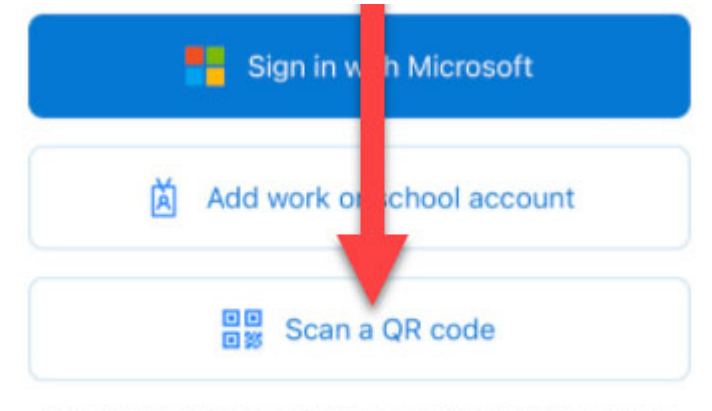

You can get a QR code from your organization or account provider, such as Microsoft, Google, or Facebook

### 14. Scan the QR code from the PC / laptop that has popped up.

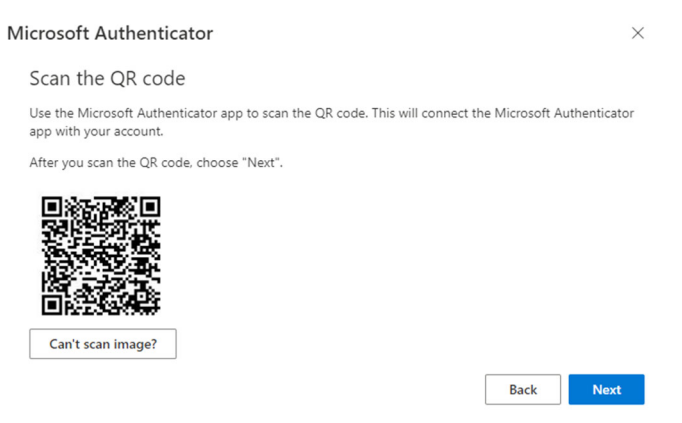

## 15. Click on **Next** on the Let's try it out screen.

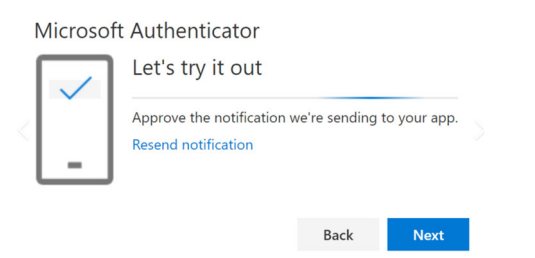

16. Your phone will get a notification asking you to approve sign-in by entering the number displayed on screen. You will also be prompted to enter your phone's pin or biometric sign-in.<br>  $\frac{1}{2}$ 

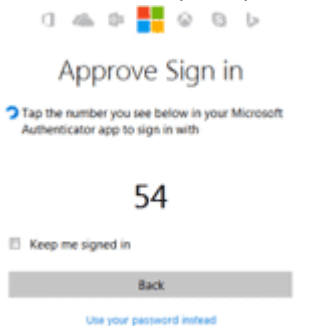

17. Click next on the information pop-ups to finish.

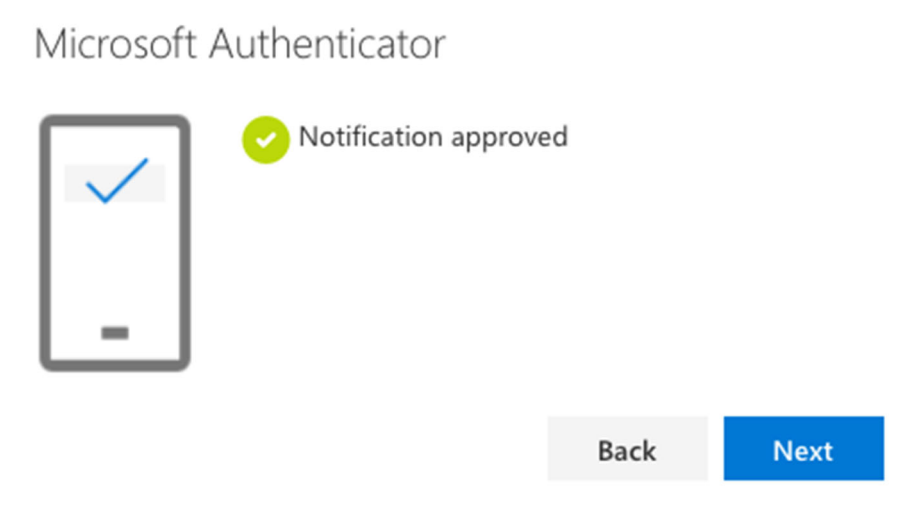

18. You now need to set Authenticator App as your default authentication method. Click on the link underneath **Security info**.

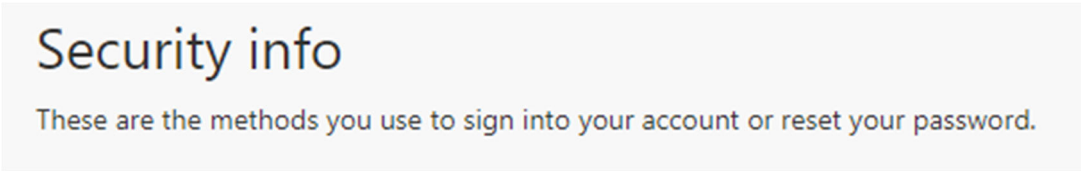

19. On the "Change default method" screen, select the option for Microsoft Authenticator to be set as your default from the drop-down list. Then click "Confirm."

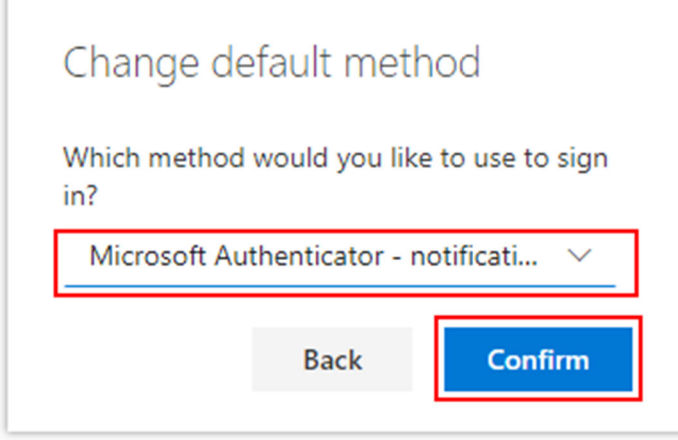

20. Microsoft Authenticator set-up is now complete. You can now log out.